## Customizing your Navigation Bar – D2L Tutorial

This tutorial is designed for faculty who have experience using D2LFor further information or assistance, go to our <u>Team Dynamix Support portal</u> and click the appropriate Category to submit a ticket.

## Scenario

This tutorial will cover the steps involved when you wish to create a new navigation bar (Navbar) for your D2L course site, so that you can modify what is on it. Note that this tutorial presumes you have NOT copied an already modified Navbar from another course. If this is the case, all you will need to do is activate that Navbar.

## **Steps**

- 1. Go to your D2L course site.
- 2. Click on **Edit Course** in your course Navigation bar (Navbar) (see the last pageof this document for a slightly quicker way to get through Steps 1 to 5.)

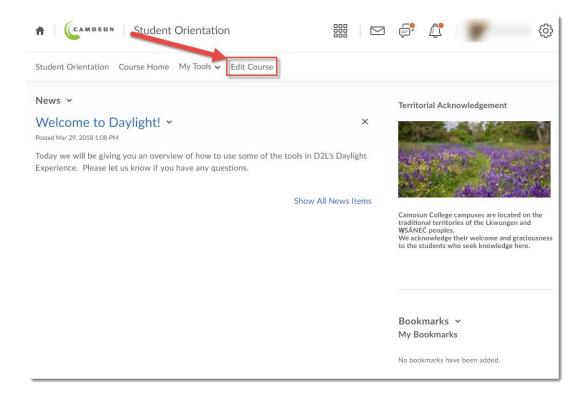

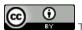

This content is licensed under a Creative Commons Attribution 4.0 International Licence. Icons by the Noun Project.

3. Click on Navigation and Themes.

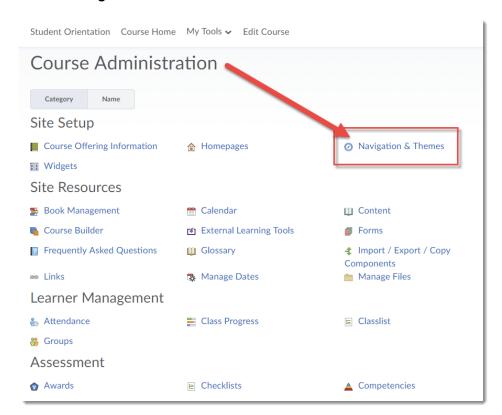

4. Create a copy of the **Course default** Navbar by clicking on its drop-down menu and selecting **Copy**. (You cannot make changes to the Course default navbar, only to a copy.)

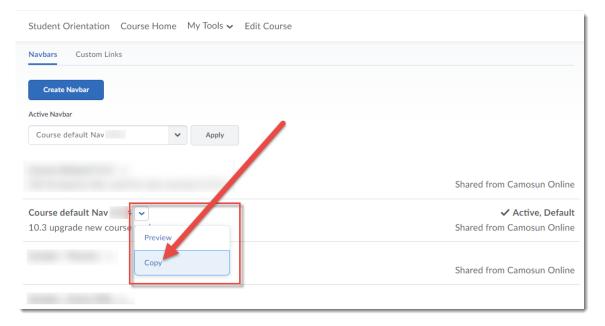

This content is licensed under a Creative Commons Attribution 4.0 International Licence. Icons by the Noun Project.

5. Click on the linked name of the copy you just made.

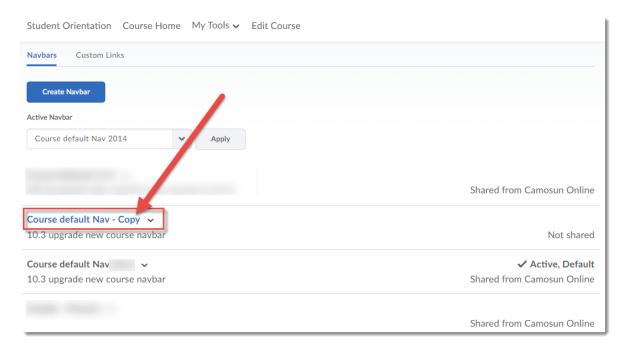

6. Change the **Name** of your Navbar (for example, to "HIST100 Navbar") and delete the **Description**. If you like, you can add your own description (for example, "This is the Navbar for John's History 100 course"). Click **Save and Close**.

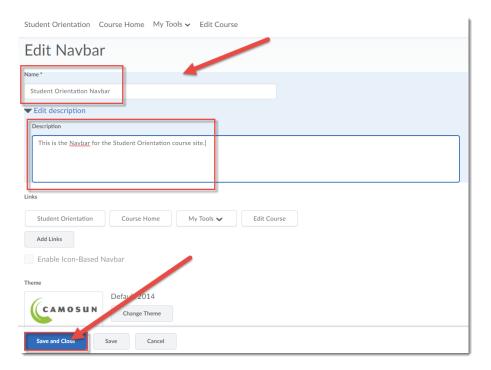

This content is licensed under a Creative Commons Attribution 4.0 International Licence. Icons by the Noun Project.

7. To activate your new Navbar (so you can see any changes you have made to it), click on the **Active Navbar** drop-down menu and select the Navbar you created. Click **Apply.** You can now make changes to the links that appear on your Navbar (for example in the My Tools menu – see the *Customizing your My Tools Menu* tutorial for instructions).

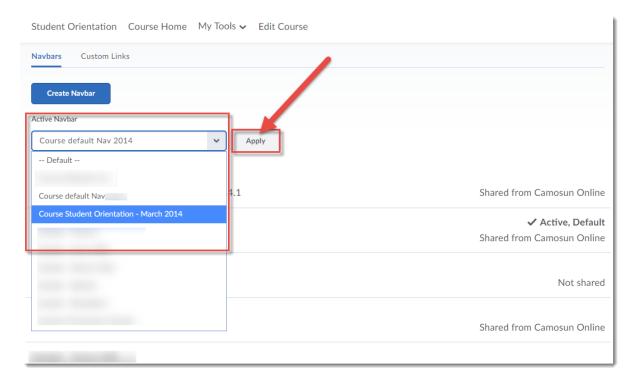

This content is licensed under a Creative Commons Attribution 4.0 International Licence. Icons by the Noun Project.

## Things to Remember

Any edits you make to your Navbar will only appear AFTER you have activated your Navbar. Check this first if your NavBar changes do not appear. Once you have created a new Navbar, you can copy it to other courses using **Import/Export/Copy Components**.

You can also start the copy process by hovering your mouse over your Navbar and clicking on the three dots on the right side. Then select either **Customize This Navbar** and click **Yes! I'll work with a copy of the navbar**, ...

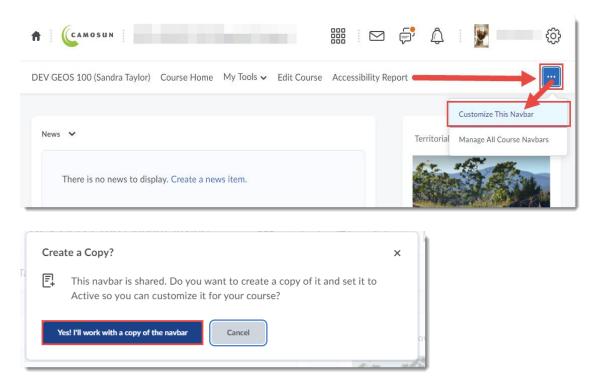

OR **Edit this Navbar** if you have already made a copy.

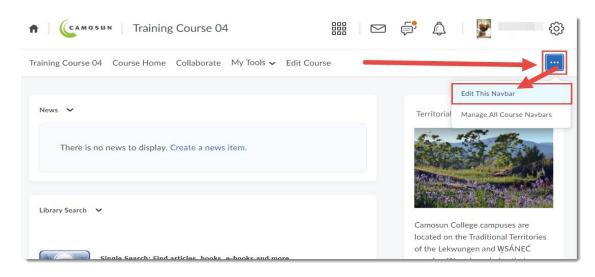

This content is licensed under a <u>Creative Commons Attribution 4.0 International Licence</u>.lcons by the <u>Noun</u> Project.